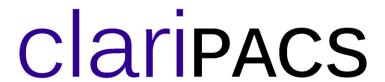

# **GETTING STARTED**

### **TABLE OF CONTENTS**

How to view cases

How to share cases

How to upload cases

How to organize cases

How to annotate cases

Please also refer to the ClariPACS online help for more details.

### How to view cases

Find cases using the ClariPACS browser search box.

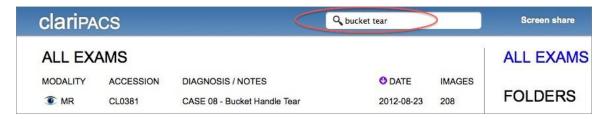

You can search accession and Diagnosis / Notes.

Click on the 'eye' icon to view the case.

Double click on an image to toggle between 100% zoom and fit-to-frame

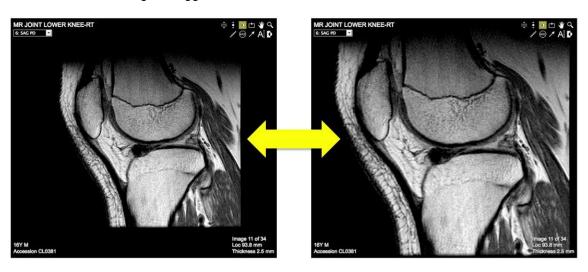

Image manipulation tools are located in the right upper hand corner of each frame.

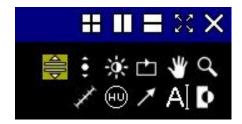

These icons provide basic PACS functions such as window / level, zoom, drag, and cine.

The **turbo scroll function** allows you to scroll by holding the LEFT mouse and dragging up /

down. The **regular scroll function** allows you to auto-scroll in a given direction: hold LEFT mouse button then move up or down slightly to trigger cine; release the mouse button to stop cine. This function is useful for mobile scrolling (eg iPad, iPhone). Note that the turbo scroll can skip slices. Alternatively, if you don't want to skip slices, use the mouse wheel, middle mouse button, or up and down arrow keys. Ctrl-up or down arrow key scrolls faster (skips slices).

Keyboard & mouse navigation quick tips:

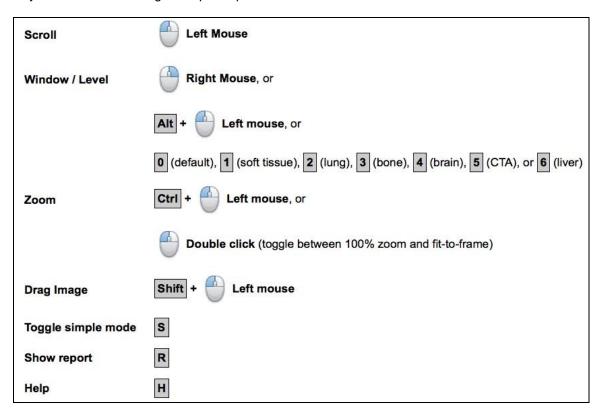

Simple mode: Press "S" to toggle on / off simple mode and show / hide controls, respectively.

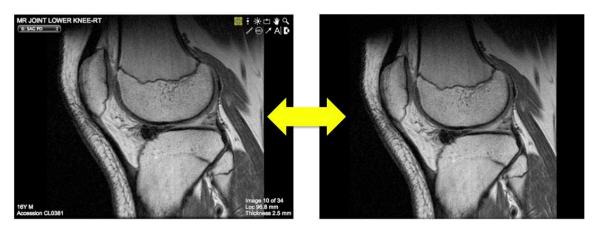

Frame management: Use the frame tools in the right upper corner to split the screen.

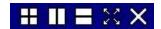

From left to right, the icons represent the following functions:

Split the frame into 2 x 2, split column, split row, maximize frame, and close frame.

You can display different series and studies in each frame.

- **1. Series selection:** Use series selection menu in the upper left corner to select a different series. You can also press the left or right arrow keys for previous and next series, respectively.
- **2. Comparison studies**: To open a comparison study of a different patient, use the menu (Open > Comparison study in new frame, or Comparison study in this frame).

Once your presentation is set, you can save the presentation layout:

Choose Share > Save bookmark.

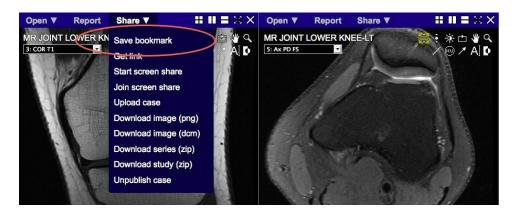

Only 1 bookmark can be saved per case.

**View report:** Press 'R' or choose Report from the top menu to display the report.

### How to share cases

ClariPACS makes sharing cases easy. There are multiple ways to share:

1. Email a case: Choose Share > Get link

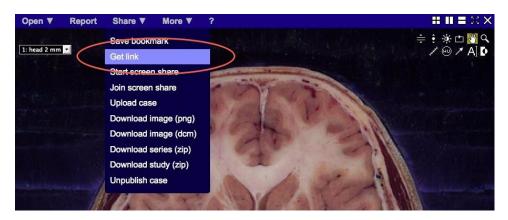

Copy and paste the 'Link to case' URL in your emails.

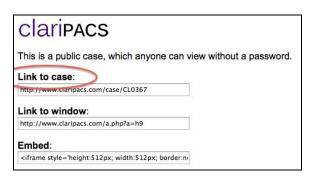

\* The recipient will open the default bookmark for that case.

However, if you'd like your recipients to see the layout, window / level settings, and annotations exactly how it's *currently* displayed, copy and email the 'Link to window' URL.

You can also embed the URL as a hyperlink, below:

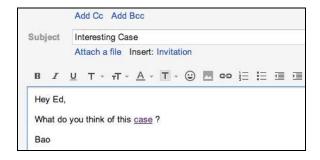

2. Embed in a web page: Use the 'Embed' code to insert ClariPACS into your web page.

The ClariPACS URL format can be easily customized. Refer to the online help page for details.

3. Screen share: Use screen share mode to discuss cases in real time.

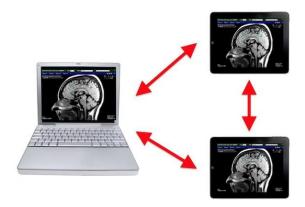

Presenters can scroll and annotate images. Unlike other screen share software, you can temporarily disconnect from the screen share to explore the study on your own, before rejoining the screen share. Many people can join a single screen share (limited by available network bandwidth), so it can be used in conferences as well as one-on-one consults.

To share your screen, choose Share > Start screen share.

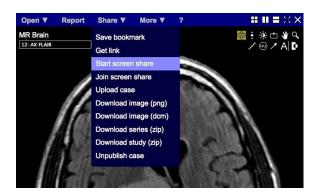

A green bar shows that your screen is in an active screen share state.

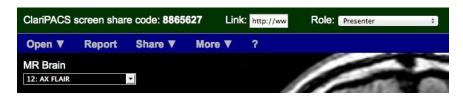

Collaborators can join your screen share by entering the 'screen share code' or 'Link' URL.

Use the Role options to be a Presenter, Viewer, or Temporarily disconnect.

Screen share images are lossless compressed, full diagnostic quality. And since the images are preloaded on each person's computer, you can scroll quickly. That's something you can't get with generic screen share software.

### 4. Create case lists using Excel or Word:

If you have a list of ClariPACS accession numbers in an Excel or Google Drive / Spreadsheet, you can generate links to those cases using the following formula:

=HYPERLINK("http://www.claripacs.com/case/"&A1, "View case"), where A1 is the accession number. Similarly, you can create lists of cases in Word or Google Drive / Doc using hyperlinks.

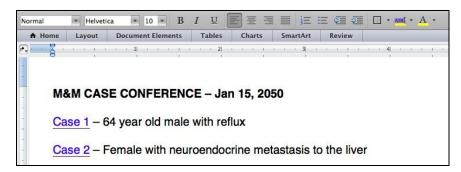

Recipients can launch full PACS cases directly from your Excel and Word docs.

## How to upload cases

There are several ways to upload cases to ClariPACS.

The simplest method is to use the web uploader (requires log-in).

First, de-identify your DICOM files. Next, go to the web upload form and select 'Choose files'.

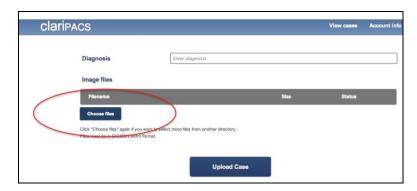

Highlight your DICOM files and select Open.

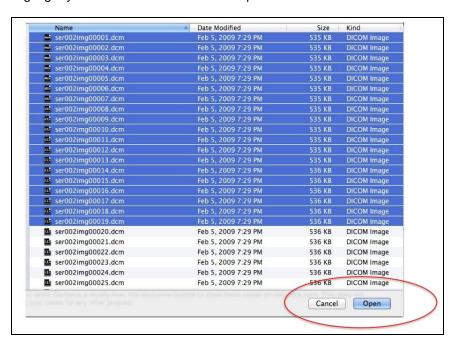

You can repeat these steps to add files from different directories.

Finally, enter the Diagnosis and select Upload Case.

The upload progress for each file is indicated.

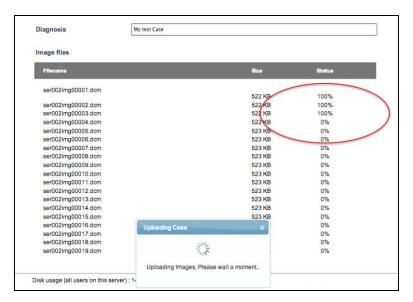

While files are being uploaded, you can open a new browser window to continue work.

If your PACS supports DICOM send, we can help you send cases directly from your PACS.

By default, newly uploaded cases are private, meaning you need to log in to see the case. Anyone who is logged in can see all cases on the server. To publish a case so that it is publicly accessible, without logging in, click "Share > Publish case".

Public cases are automatically indexed by Google.

You have full control and ownership over the data you send to ClariPACS.

Images can be downloaded at any time in DICOM or PNG format.

## How to organize cases

ClariPACS makes it easy to organize and find cases.

There are several options:

### 1. Use folders:

Click on the folder icon to create a new folder.

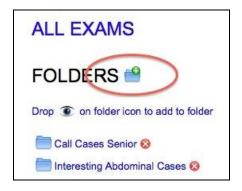

To add a case to a folder, drag and drop the 'eye' icon onto the target folder.

To delete a folder, click on the 'x' icon.

### 2. Use tags:

Instead of folders, you can use tags. Here's an example case:

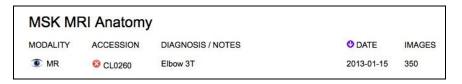

Click on the Diagnosis / Notes field and add descriptive tags:

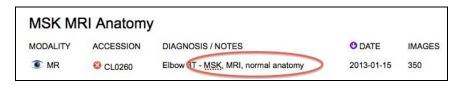

Use the search box to find cases that contain the tags.

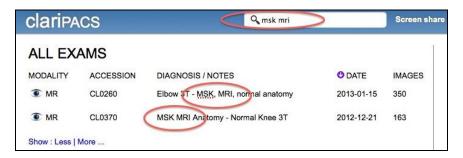

Tags allow you to find cases with multiple filters, such as "MSK" + "anatomy" or "MSK" + "CT" or "MSK" + "on-call". The search box performs an "AND" search of the query terms.

### 3. Use tags and folders:

You can add tags to cases and also put cases within folders.

## How to annotate cases

**ClariPACS multimedia reports** contain hyperlinks that link to key images. Links save the entire presentation state including displayed frames, annotations, and window / level settings.

First annotate your images and set your layout.

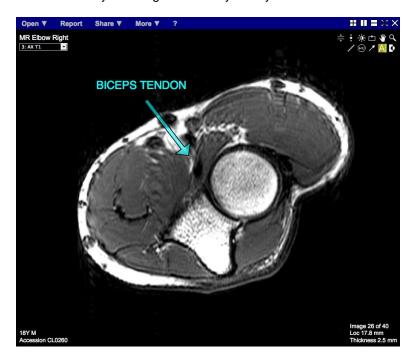

Next, open report and click on 'Edit report'.

In the report frame, click on 'Link to image' to create a hyperlink.

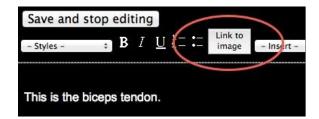

In the pop-up dialog, enter a 'Link text' or leave it blank.

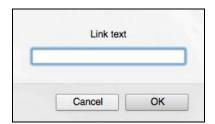

ClariPACS recognizes measurement annotations and can populate the link text.

For example, when you measure the parameniscal cyst, below, in 3 dimensions and click on 'Link to image', ClariPACS automatically inserts a hyperlink with the orthogonal measurements into your report. Clicking on the hyperlink retrieves the key images and measurement annotations.

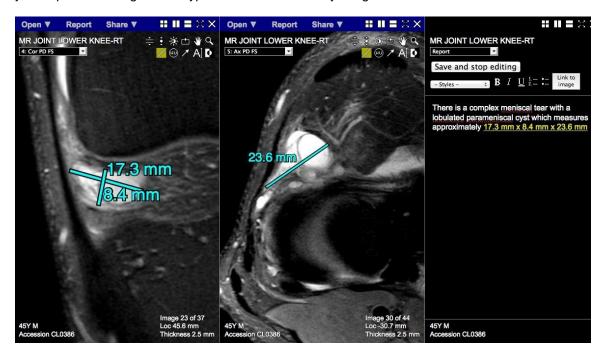

This concludes the introduction to ClariPACS.

Please also refer to the ClariPACS online help for more details.